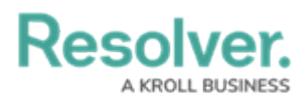

## **Assessment Section Overview**

Last Modified on 09/29/2021 12:40 pm EDT

Depending on the object type, some library objects will contain an **Assessments** section at the bottom of the page. This section will display tables (one per assessment type) that show all the existing assessments the object belongs to. Users can click the **Add Assessments to Update** button to add the object to an existing assessment where its library parent object exists, or the **Update Assessments** button to push the updated object to all relevant assessments.

Note that:

- The table contains the following columns:
	- o ID Assessment Unique ID
	- Assessment Name Name of Assessment
	- Unique ID Object Unique ID
	- Dimension Dimension given to the Assessment
	- Workflow State Current state of the Object
	- Last Sync Date of the last push from library to assessment
	- Last Modified Date of the last change to the object
- Clicking the Unique ID of the object will open its clone for that assessment in a palette.
- For existing objects, the table will show every assessment containing a version of the object. For new objects, the contents of the table will be blank until an update is pushed.
- Objects shared between assessments will be displayed in the table.
- If the user does not have permission to make changes to assessments, the table will appear in read-only mode.

## Resolver.

## **Assessments**

Review assessments where this object exists and push updates as needed to sync the assessments with the library.

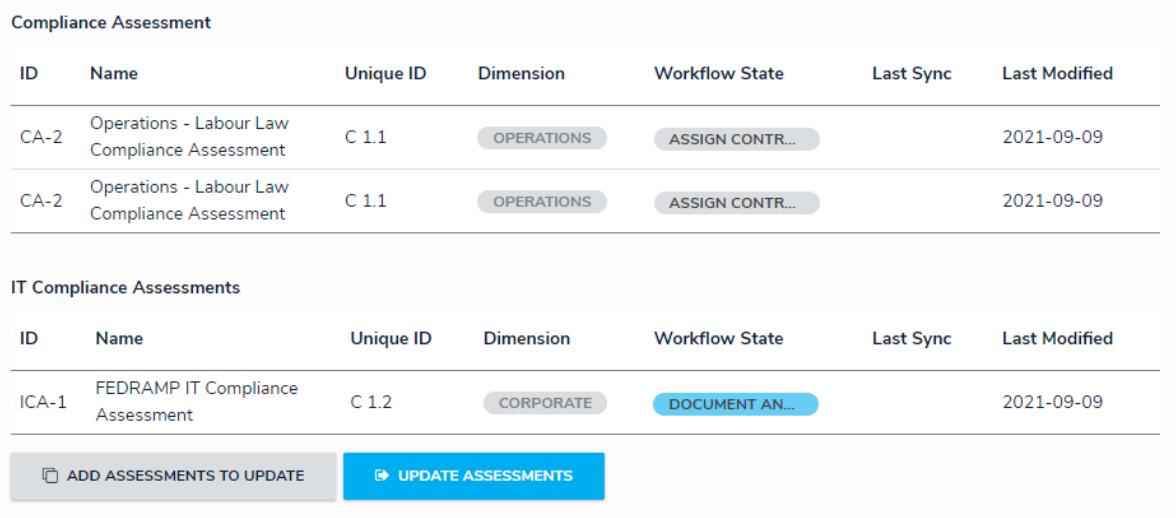

The Assessments section as it appears on <sup>a</sup> form.